# 智慧教育系统操作说明

# 一、系统登录

登录地址:**http://www.iedu.cas.cn/**

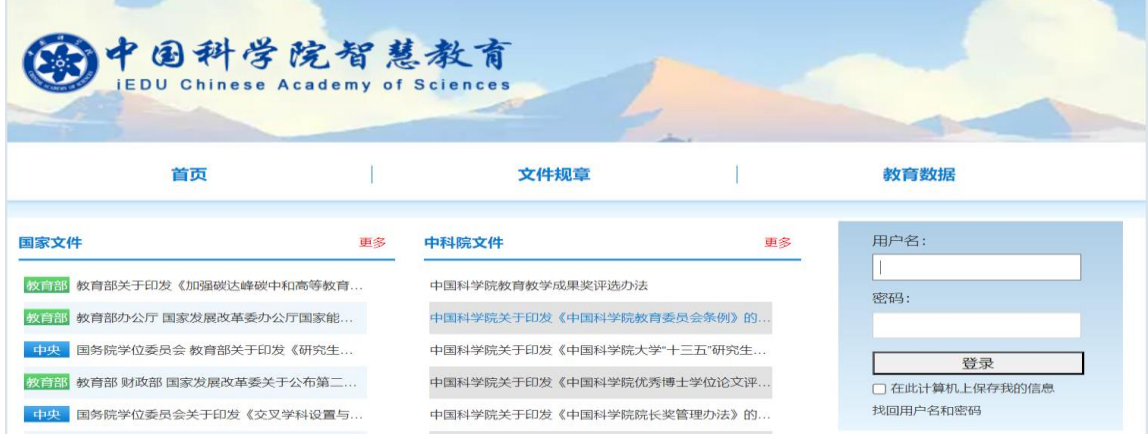

教师和学生

国科大教育云(SEP)用户请使用国科大教育云(SEP)的用户名和密码登录。

- 培养单位业务管理员 培养单位业务管理员的用户名和密码分别是自己的邮箱和身份证号,进入后可自行修改。 国科大教育云(SEP)用户请使用国科大教育云(SEP)的用户名和密码登录。
- 登录后,点击 公务项停理 人 进入奖项管理系统。

## 二、学生用户

维护个人信息

学生登录系统后,首先需要补全个人信息。 路径:左侧菜单【维护个人信息】

● 申请奖项

学生选择奖项后进行申请操作,按页面提示填写并提交。提交后可以查看本 人申请进度,可以导出奖学金申报表。

路径:左侧菜单【XX 奖项申请】

### 下载实施办法

学生可以在系统中下载各类奖学金的实施办法。

路径:选择左侧菜单中的【文件规章】,选择各类奖学金对应的【下载】按钮。

## 三、教师(导师)用户

## 审核学生的奖学金申请

教师查看和审核学生的奖学金申请,可导出学生的奖学金申报表,填写对申 请人的评价及推荐意见,可为学生选择参评学科组,并提交;也可以将申请 退回学生重新修改。

路径: 左侧菜单【学生奖项审核】,点击【审核】按钮。

## 申请奖项

教师选择奖项后进行申请操作,按页面提示填写并提交。提交后可以查看本 人申请进度,可以导出奖教金申报表。

路径:左侧菜单【奖教金申请】

注意:基本信息不全的教师需要按照页面提示先补全自己的个人信息。

### ● 下载实施办法

教师可以在系统中下载各类奖学金的实施办法。

路径: 选择左侧菜单中的【文件规章】, 选择各类奖学金对应的【下载】按钮。